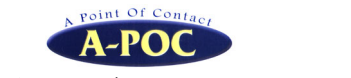

### 2次元バーコードリーダー 1452G2D,Xenon1900/1902

日本語データ読み取り設定 (ドライバとソフトの導入手順)

株式会社エイポック

www.a-poc.co.jp

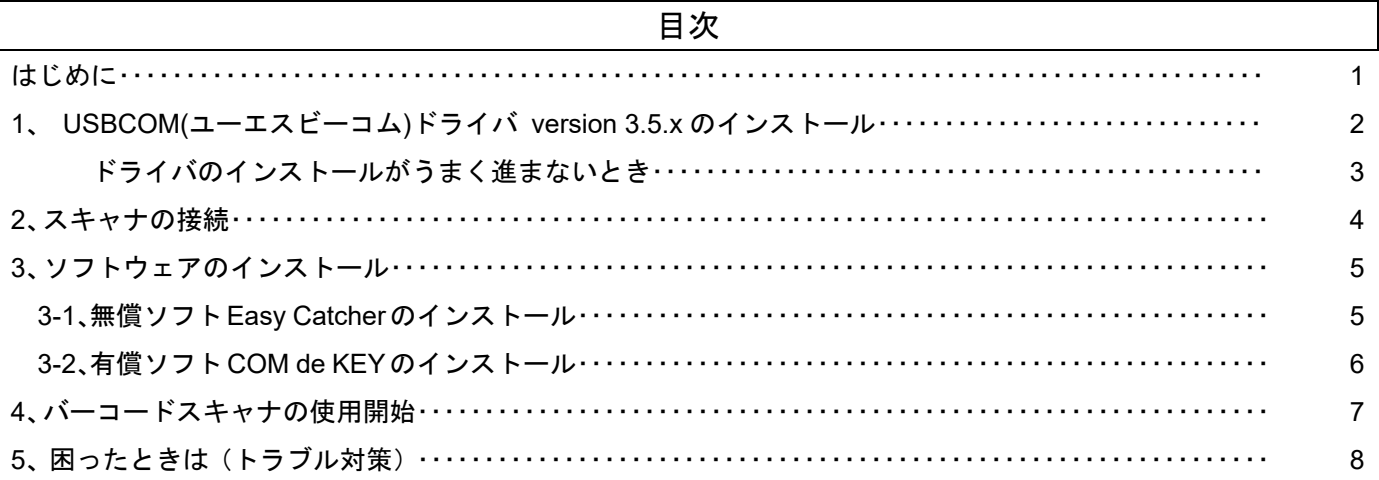

#### はじめに

- 本書は2次元バーコードリーダーで、2次元コードの日本語データ(漢字かな)を入力する方法を説明します。 パソコン用のドライバとソフトを使用します。
- 対象バーコードリーダー
- ・ 1452G2D
- ・ Xenon 1900/1902

ご案内

- 2 バイト文字読み取りプラグインを搭載した Xenon 1900/1902 は、本書の設定が不要です。スキャナ本体の設定 のみで日本語データを入力できます。(製品同梱「クイックセットアップ」のメニューを読み取って下さい)
- ただし、次のときは本書の設定を行って下さい。
- 2次元コードの文字数が多いとき(全角文字で 215 字以上のとき)
- ・ 2 次元コードの文字コードが Unicode/UTF-8 などのとき(シフト JIS 以外のとき)

#### 改定履歴

Ver .D : 目次の誤記訂正。 困ったときは、の加筆

- Ver .E : 1、USBCOM ドライバ version 3.5.x のインストールの加筆
- Ver .F : 表紙 ご案内の修正、1、USBCOM ドライバ version 3.5.x のインストールの修正
- 4、バーコードスキャナの使用開始の追記、5、困ったときはの加筆修正
- Ver .G : 1、USBCOM ドライバ version 3.5.x のインストール、ドライバのインストールがうまく進まないときの改訂

# 1、ÜSĎČŌM゚ドライバ version 3.5.x のインストール

#### 重要 スキャナのケーブルをパソコンから取り外しておいて下さい。

重要 「管理者」のアカウントでパソコンにサインイン(ログイン)する必要があります。

- ・特に設定していないパソコンは通常、管理者アカウントになっています。パソコンはそのままでインストールできます。
- ・「標準ユーザー」でご使用のパソコンは、インストール時に管理者アカウントでのサインインが必要です。
- ・パソコンのアカウントについてはお客様のシステム管理者にお問い合わせ下さい

1-1.弊社ウェブサイトからドライバファイル HSM USB Serial Driver version 3.5.x.zip をダウンロードして下さい。

1-2.ダウンロードした HSM USB Serial Driver version 3.5.x を右クリック→**[**すべて展開**]**をクリックして下さい

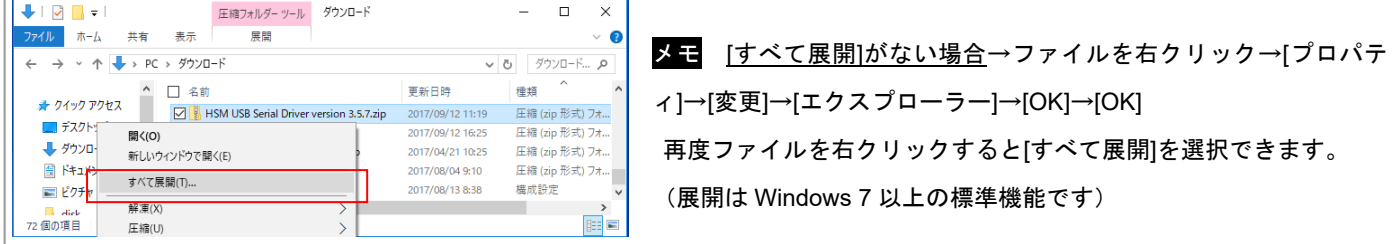

1-3. 展開して出来たフォルダ内の**[HSM USB Serial Driver version 3.x.x…]**にある**[setup]**を右クリック→**[**管理者と **して実行1をクリック→[変更を加えることを許可しますか?]→[はい]** 

メモ 標準ユーザーのアカウントのときは管理者アカウントでサインインするパスワードが求められます。

- 注意 フォルダ[x64-ForInternalUseOnly]、[x86-ForInternalUseOnly]は操作しないで下さい。フォルダ内のいくつかのファイルが 隠しファイル(半透明)になっていますがそれらを実行しないで下さい。
- 注意 展開済みのファイルを他の PC にコピーして使用しないで下さい。いくつかのファイルが隠しファイルになっていますが、 コピーしたファイルは隠しファイルでなくなり、正常にインストールできません。

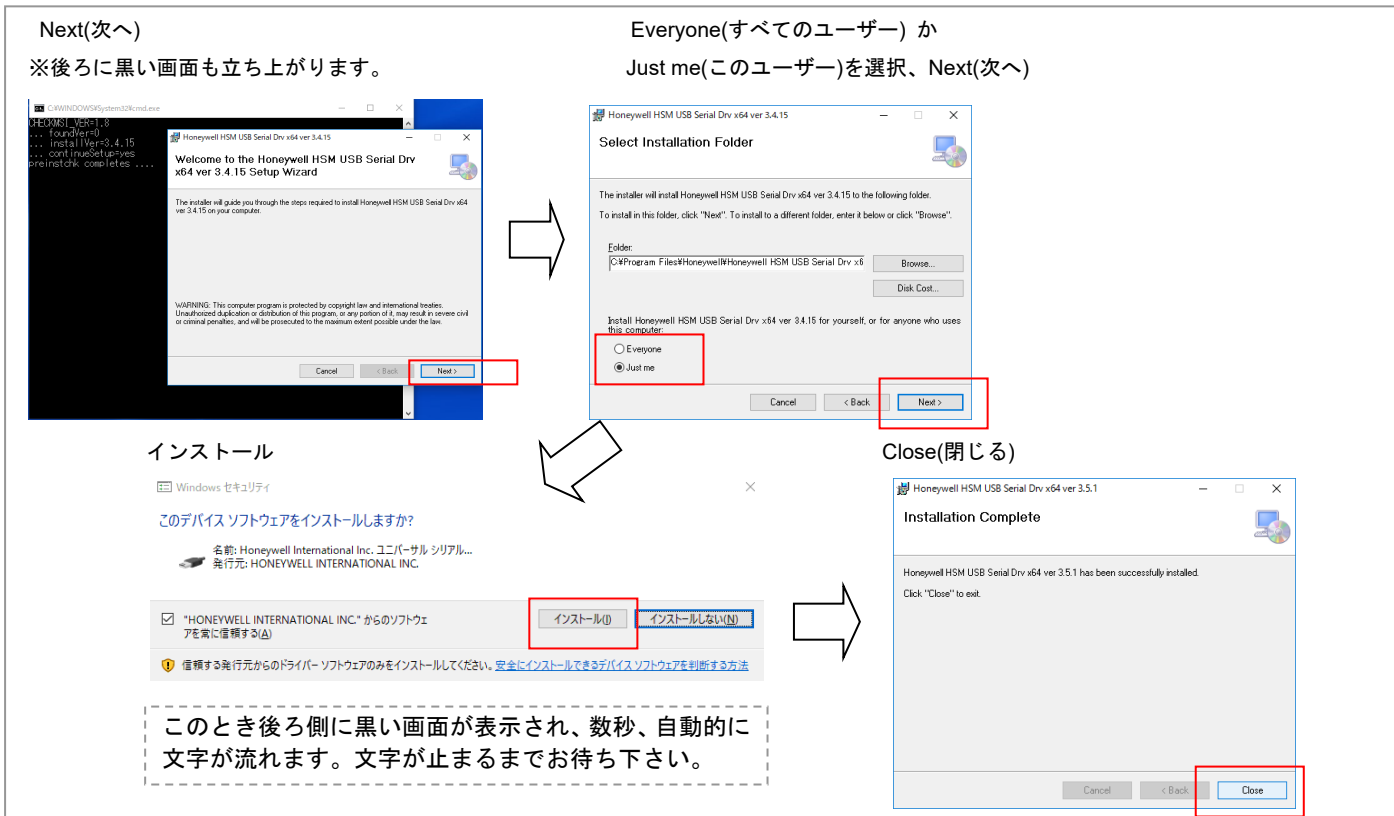

1-4. インストールウィザードが立ち上がります。下図のようにインストールして下さい。

以上でドライバのインストールは完了です。 うまく進まないときは次のページをご確認下さい

# ドライバのインストールがうまく進まないとき

1、メッセージ「インストールパッケージを開くことができませんでした。…」が表示される。 原因:フォルダ[x64-ForInternalUseOnly]、[x86-ForInternalUseOnly]内の msi ファイル(Honeywell HSM USB Serial Drv x…)が「隠しファイル」で無くなったため。展開済みのドライバファイルを他の PC に移動することなどで隠 しファイルで無くなります。

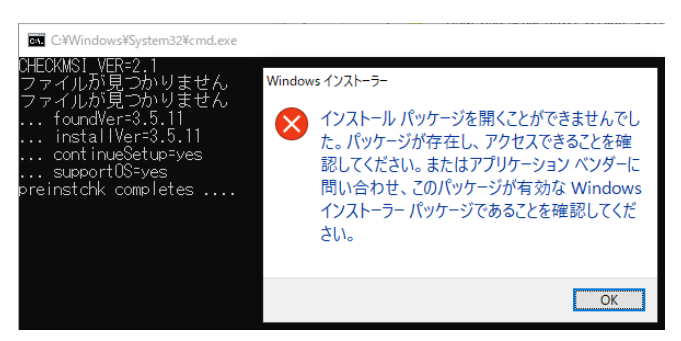

解決方法:フォルダ[x64-ForInternalUseOnly]、[x86-ForInternalUseOnly]内の Honeywell HSM USB Serial Drv x… を右クリック→全般→属性の[隠しファイル]にチェックを入れる→適用→OK をクリックして下さい。

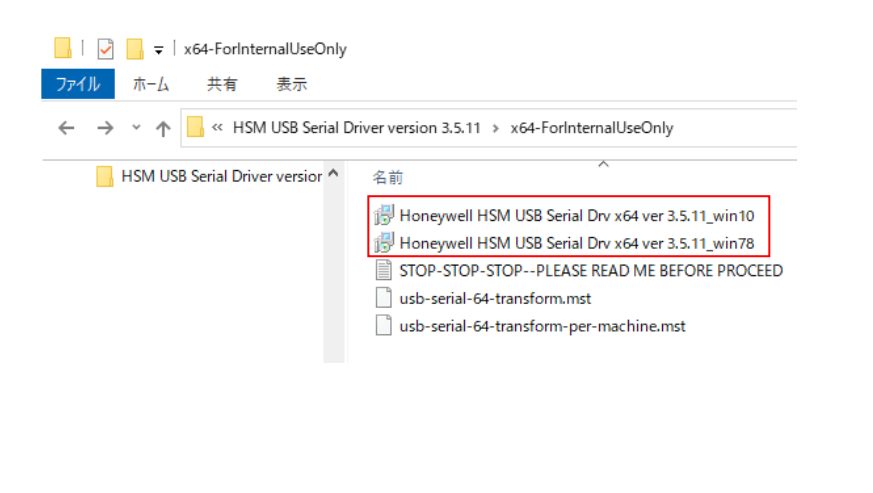

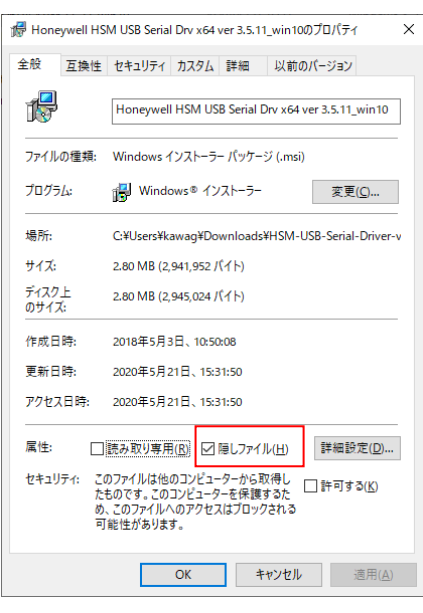

2、メッセージ「There is a different version ….」が表示される。

原因:別バージョンのドライバがインストールされている為。

解決方法:次の手順で別バージョンのドライバをアンストールして下さい。Windows10 のスタート→設定→アプ リ→アプリと機能→「Honeywell HSM USB Serial Drv~」をアンインストールして下さい。

#### 3、そのほかの症状

次の点を確認して下さい。

- (1) setup をダブルクリックしていませんか? [setup]を右クリック→管理者として実行をクリックして下さい。
- (2) スキャナの USB を外してください。ドライバを一度アンイントールして、再度インストールして下さい。 Windows10 のスタート→設定→アプリ→アプリと機能→「Honeywell HSM USB Serial Drv~」をアンインス トールして下さい。その後、[setup]を右クリック→管理者として実行をクリックして下さい。
- (3) [x64-ForInternalUseOnly]、[x86-ForInternalUseOnly]内のファイルを操作していませんか?こちらのファイルを 操作すると正しくインストールされません。[setup]を右クリック→管理者として実行をクリックして下さい。

2016/06/19

2-1.USBCOM ドライバをインストールしたら、スキャナまたは通信充電ベースの USB ケーブルをパソコンに接続し て下さい。パソコンが「使用準備が出来ました」と表示するまでお待ち下さい

注 ・出荷時のままのスキャナを接続したことがある場合、特に表示はありません。 ・Windows 10 / 8 は「使用準備が出来ました」の表示がありません。タスクバーのインストール通知が消えるまでお待ち 下さい。  $11:23$ O **ヘロ 系 (**1) 厚 ■ A

2-2.設定メニュー「USB シリアル」をスキャナで読み取って下さい。

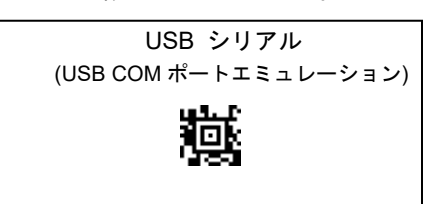

パソコンが「使用準備が出来ました」と表示するまでお待ち下さい。

・Windows 10 / 8 は「使用準備が出来ました」の表示がありません。タスクバーのインストール通知が消えるま でお待ち下さい。上記の注をご参照下さい。

2-3. 重要 スキャナまたは通信充電ベースの USB ケーブルを一度抜き差しして下さい。

2-4.パソコンの[デバイスマネージャー]を開き、スキャナの COM ポートの番号を確認してください。 COM3 など数字で番号が表示されますので、メモなどで控えてください。 確認したらデバイスマネージャーは閉じて下さい。

以上でドライバのインストールは終了です。

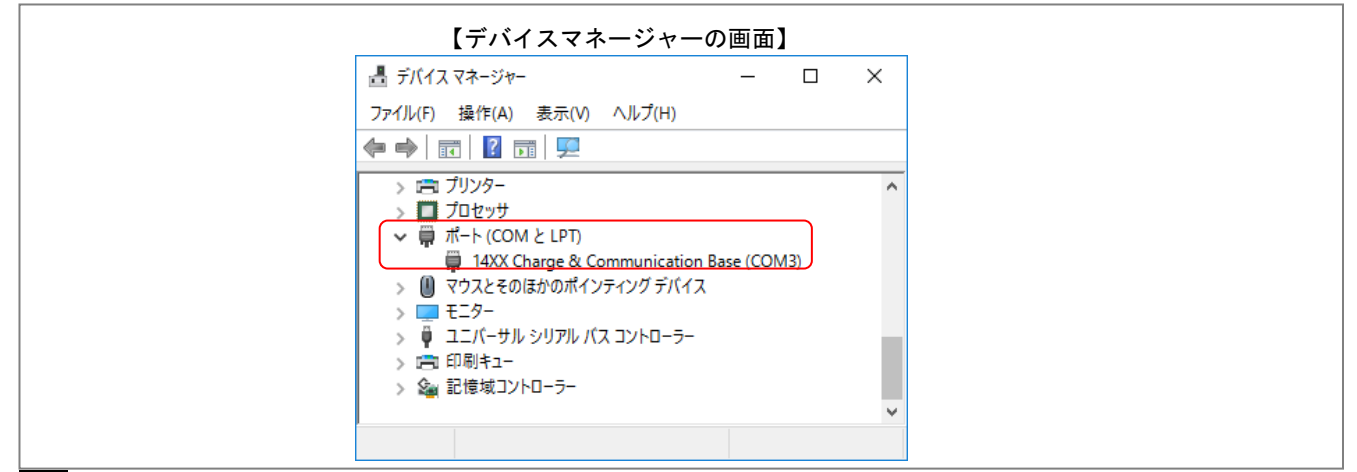

参考 デバイスマネージャーの開き方

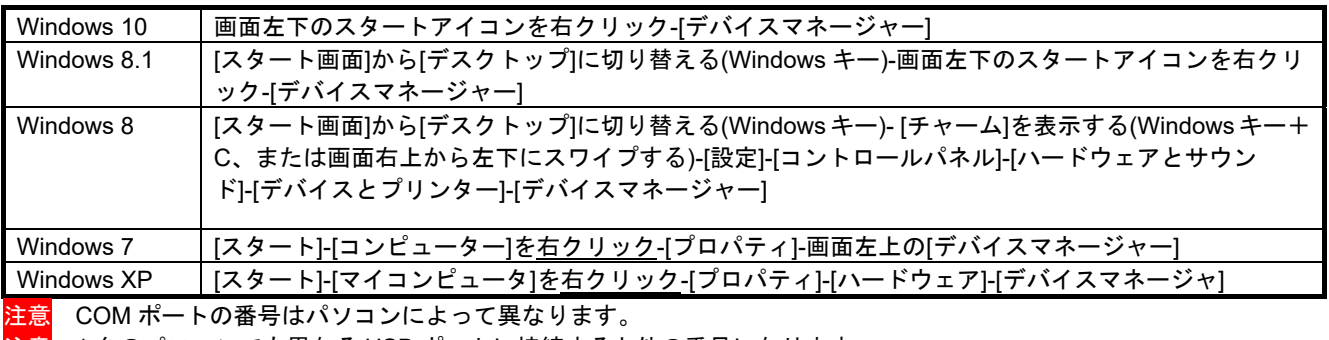

注意 1 台のパソコンでも異なる USB ポートに接続すると他の番号になります。

#### 3、ソフトウェアのインストール

ソフトウェアは無償ソフト Easy Catcher(イージーキャッチャー)と有償ソフト COM de KEY(コムデキー)があります。 Easy Catcher はスキャナを弊社でご購入のお客様がご使用いただけます。COM de KEY は別途ご購入下さい。

3-1、無償ソフト Easy Catcher のインストール

重要 ソフトウェアはすべての環境での動作を保証するものではありません。ソフトウェアのご使用により万一お 客様に損害が生じたとしても、弊社は責任を負いません。詳しくはインストール時に表示する「ソフトウェア使用 許諾条件」をお読み下さい。

メモ 以前の Easy Catcher(1.0.4.0 以下)をインストールしていた場合、先にアンインストールして下さい。

・[コントロールパネル]の[プログラム]から Easy Catcher を選択しアンインストールして下さい。

メモ パソコンに必要なシステムが無い場合、自動的にインターネットへの接続を行い.Net Framework 3.5 のダウンロードと インストールを行います。

3-1-1.弊社ウェブサイトのユーザー専用ページからソフトウェア Easy Catcher をダウンロードして下さい。

メモ ユーザー専用ページにログインするユーザー名とパスワードはスキャナ製品に同梱の用紙に記載しています。

3-1-2. EasyCatcherSetup105.exe を右クリックし[管理者として実行]をクリックして下さい。

3-1-3.セットアップウィザードが立ち上がります。画面の指示に従ってインストールして下さい。

注意 通常は初期のインストール先(C ドライブ直下)を変更しないで下さい。変更した場合、インストール先のフォルダの アクセス許可をフルコントロールに変更する必要があります。

3-1-4.スキャナがパソコンに接続していることを確認して下さい。

3-1-5.パソコンの[スタート]→[すべてのアプリ(すべてのプログラム)]→[EasyCatcher]を立ち上げて下さい。

3-1-6.パソコンの通知領域にある Easy Catcher のアイコン 75 を右クリック→[画面]をクリックして下さい。

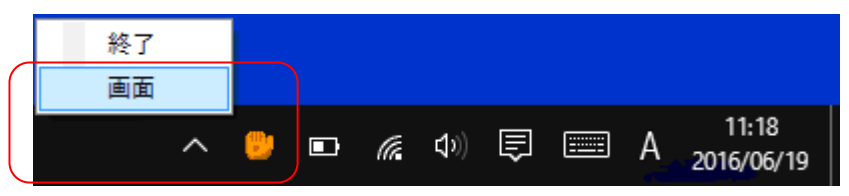

3-1-7.[COM ポート]にスキャナの COM 番号を設定して下さい。「接続中」になったら[最小化]をクリックして下さい。

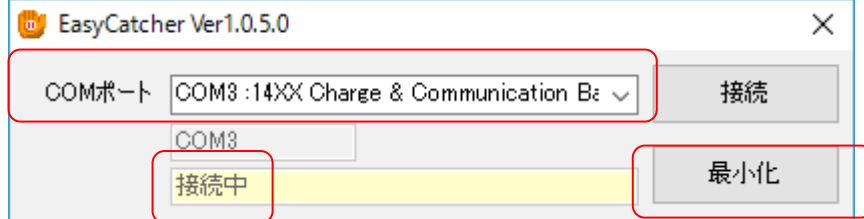

3-1-8.パソコンの通知領域に表示した EasyCatcher のアイコンが、グローブにボールが入った絵 <mark>に</mark> になっているこ レも碎切して下さい。 いトづ設定定アイオ

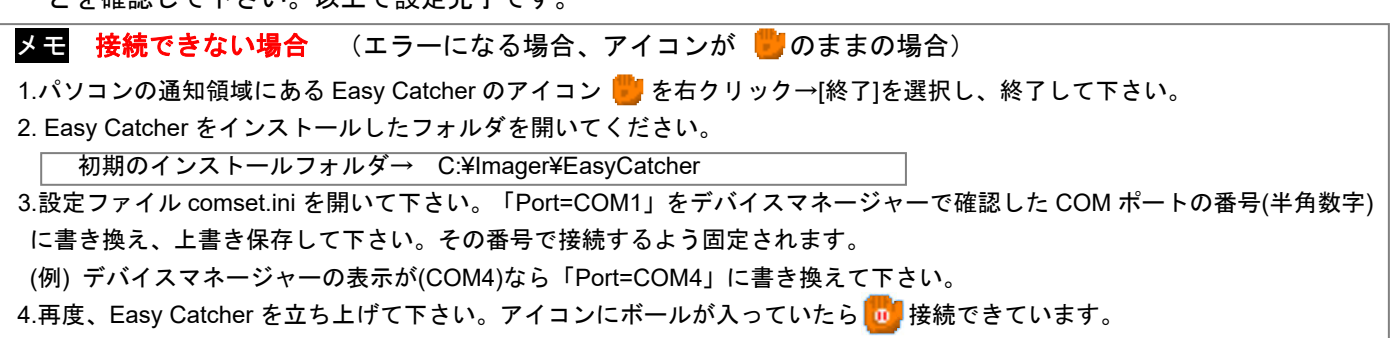

3-2、有償ソフト COM de KEY のインストール

重要 ソフトウェアはすべての環境での動作を保証するものではありません。ソフトウェアのご使用により万一お 客様に損害が生じたとしても、弊社は責任を負いません。詳しくはインストール時に表示する「ソフトウェア使用 許諾条件」をお読み下さい。

メモ COM de KEY が対応する日本語の文字コードはシフト JIS です。UTF-8 は非対応です。

3-2-1. COM de KEY をパソコンにインストールして立ち上げてください。

3-2-2. タスクバーにある COM de KEY のアイコン | (《 ① 1536 | をダブルクリックし、メニューから[設定]をクリ

ックしてください。

3-2-3. 設定画面から[通信設定]を開き、[COM ポート]の番号をデバイスマネージャで確認した COM ポートの番号と 同じ番号に設定してください。

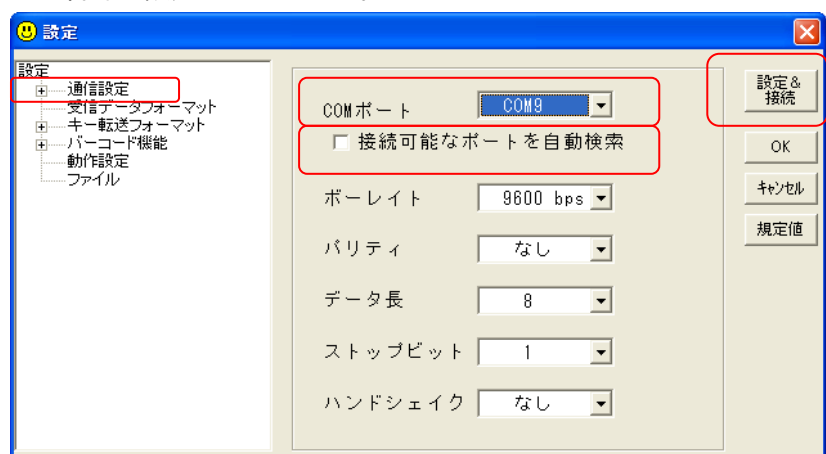

3-2-4. [接続可能なポートを自動検索]は、チェックを外して下さい。

3-2-5. [設定&接続]をクリックして下さい。

3-2-6. COM de KEY のアイコンが黄色 | (3 <mark>3 ) 539 |</mark> になることを確認して下さい。以上で設定完了です。

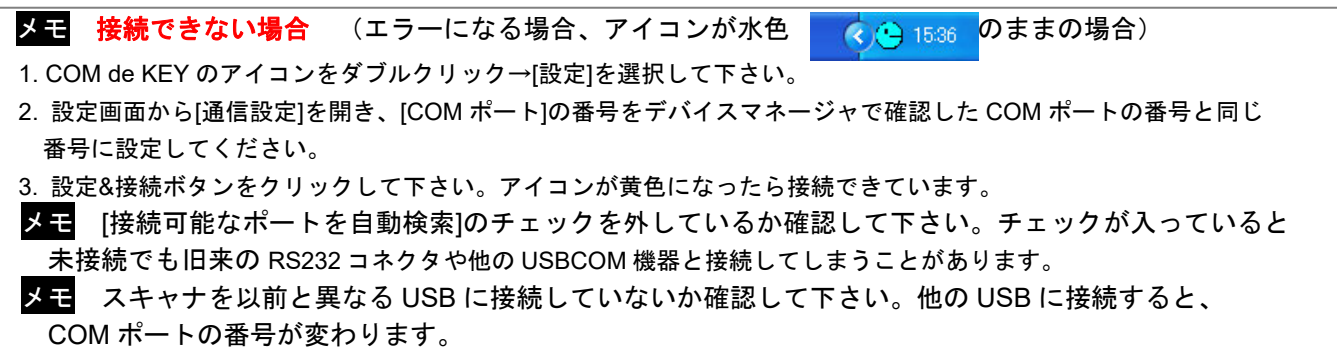

## 4、バーコードスキャナの使用開始

・本書 1~3 の手順が終了したら使用できます。パソコンのソフト(メモ帳など)を開き、読み取りをお試し下さい。

・各種設定(改行、ブザーなど)は、クイックセットアップまたはユーザーズガイドの設定メニューを読み取って設 定して下さい。

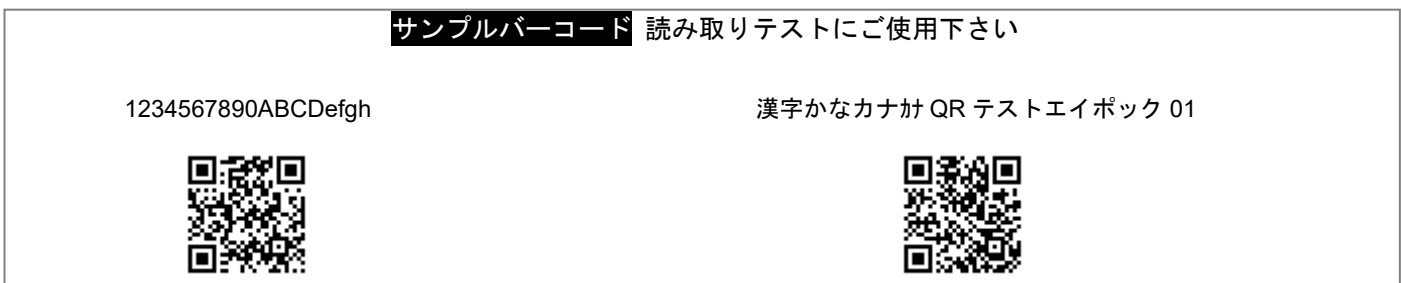

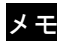

メモ Xenon 1900/1902 で、このサンプルの日本語が正しく表示しない場合(パソコンに数字の羅列が出る場合) →「2 バイト・オフ」の設定メニューを読み取って下さい。

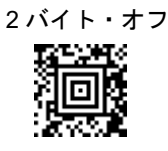

メモ お客様がご用意した2次元コードで日本語が正しく表示しない場合 →EasyCatcher の設定画面で「文字化け対策」の設定を「Unicode(UTF-8)」などに変更してお試し下さい。 ※COM de KEY は文字コードシフト JIS のみに対応します。

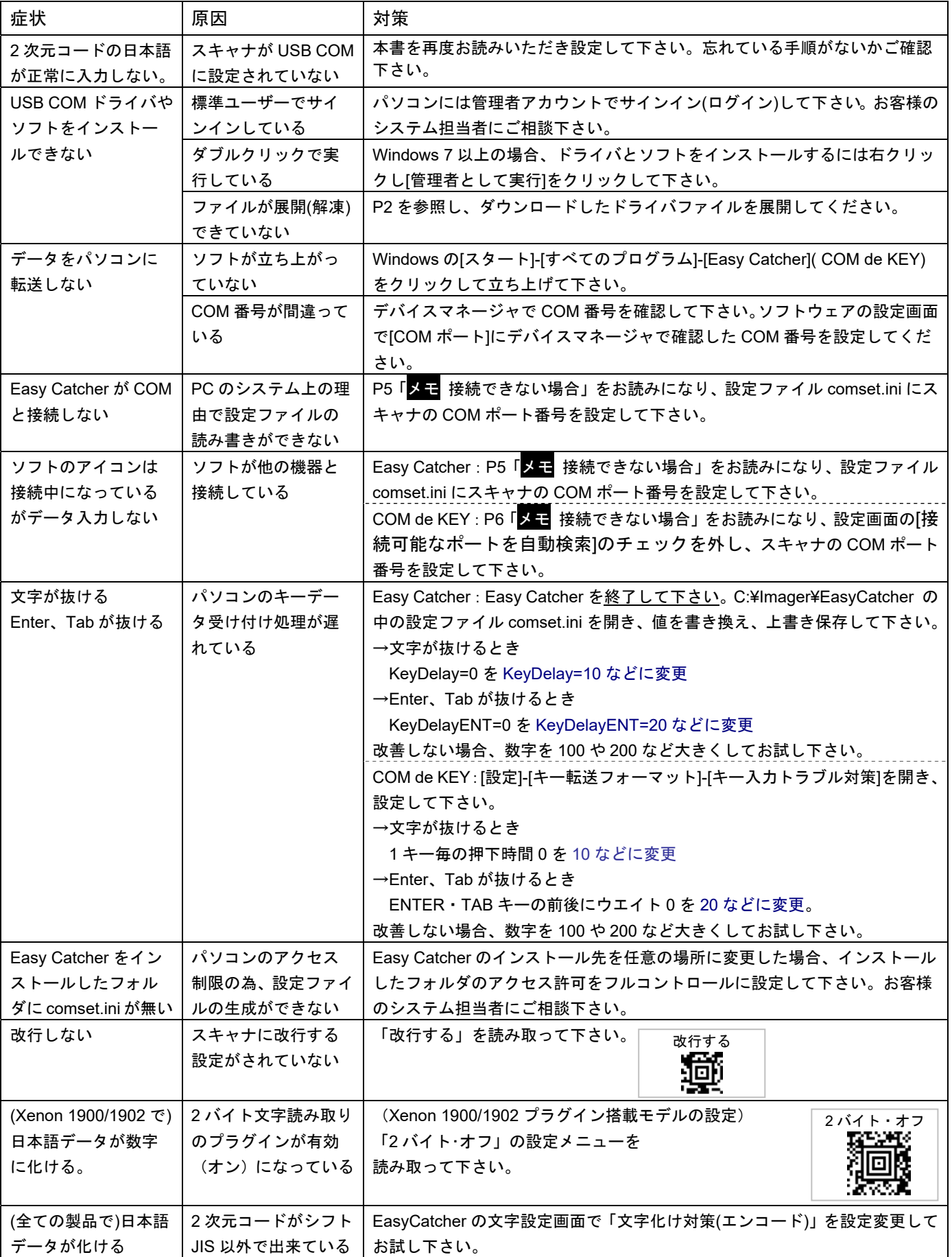